## How to register for SchoolCash Online

## STEP 1:

Navigate to the URL for your district's SchoolCash Online site. (https://palliserregional.schoolcashonline.com/)

Click the Register option.

You'll be redirected to the User Registration page

Fill in the User Registration form.

## Tip: Your password must contain at least 8 characters, one upper case letter, one lower case letter, and one number.

**Note:** A red x indicates an error with the information entered. Edit all fields that do not have a blue and white check mark on the right-hand side.

Select Continue.

You'll be redirected to the Confirmation Email page.

## STEP 2:

Check your email inbox for an email from noreply@schoolcashonline.com.

Click on the Registration Confirmation link.

A new tab will open, advising you that your registration was successful.

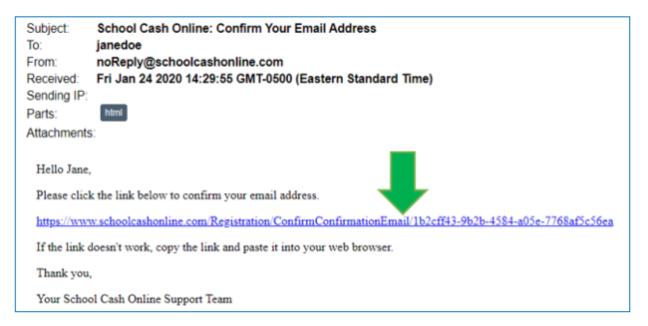

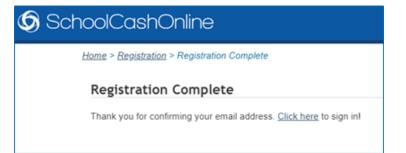